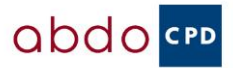

## Log in as normal Select CPD Online

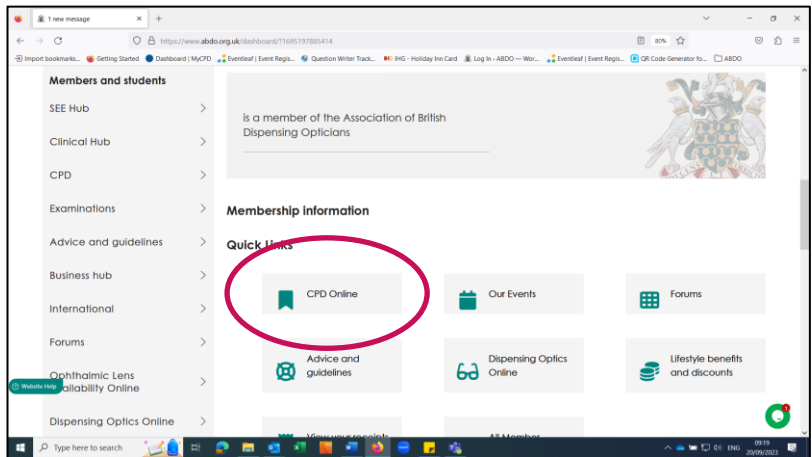

This will open the CPD Dashboard – Click on View Certificates beneath the accumulative total for points attained via ABDO.

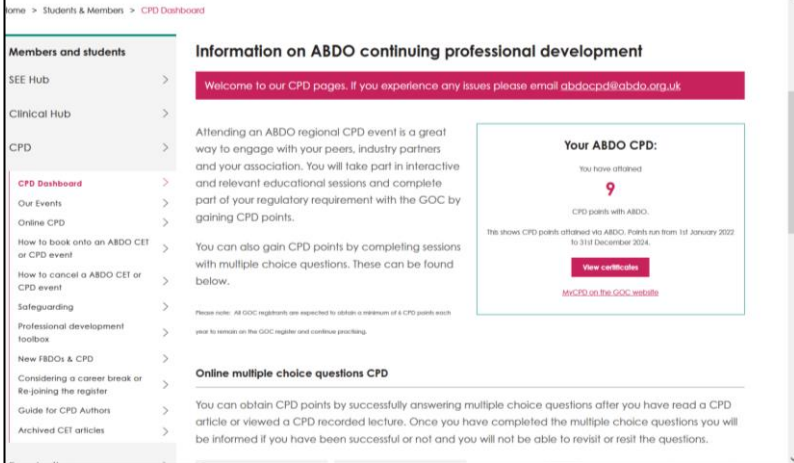

You will then see a list of all your certificates. Click on the View Certificate buttons to download and then save to your device. You can then use this to upload to the MyCPD section on the GOC.

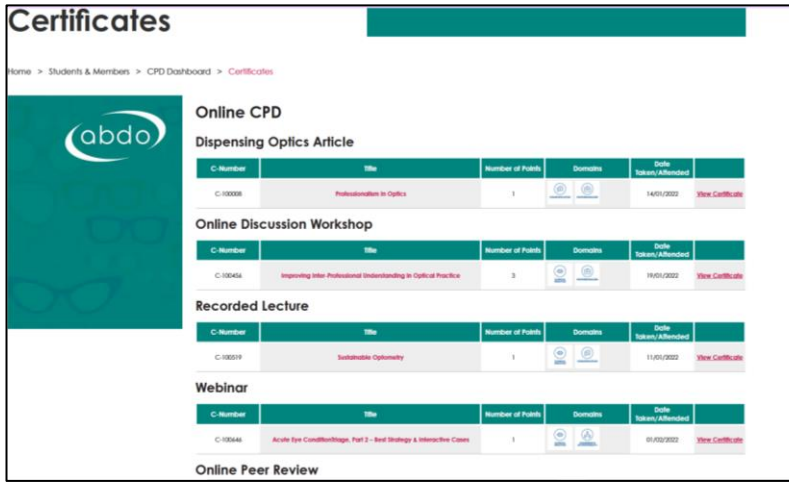

\*\*Please note if you are viewing on a smartphone or tablet style device you may need to scroll across the screen to find the next certificate available under each heading\*\*